**昼夜切換/地図の色を設定する**

## ● メニュー → 設定 → 地図カスタマイズ → 地図の設定 → 昼夜切換/地図の色 を **1**

## タッチする。

:地図の設定画面が表示されます。

**2**

## 昼夜切換と地図の色を選択し、タッチする。

:選択した項目によって、地図の色が変わります。

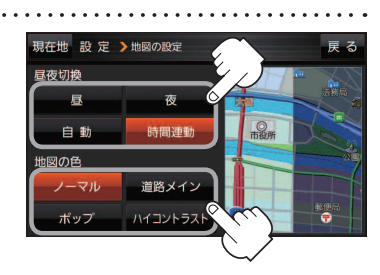

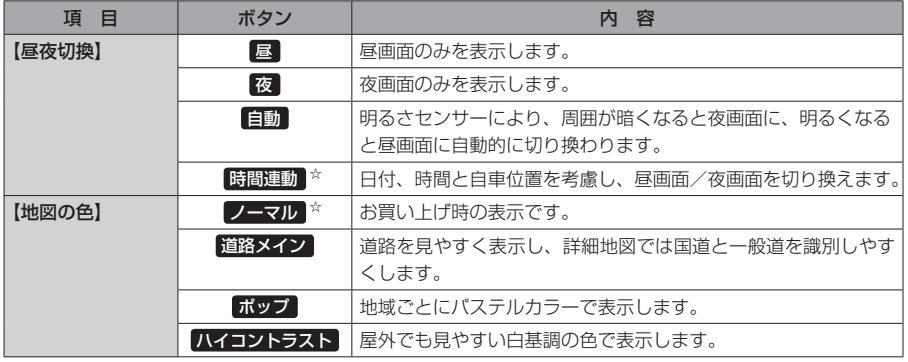

☆はお買い上げ時の設定です。

**右画面に地図を表示する**

**1**■メニュー ➡ 設定 ➡ 地図カスタマイズ ➡ 右画面設定 ➡ 右画面に地図表示 を タッチする。 :右画面の設定画面が表示されます。 **2** 右地図の表示( する / しない )を選択し、 現在地 設定 >右画面の設定

タッチする。

※ メニュー → 右画面 → 地図 をタッチして、右画面に 地図を表示することもできます。 LBFB-15 ※お買い上げ時は しない に設定されています。

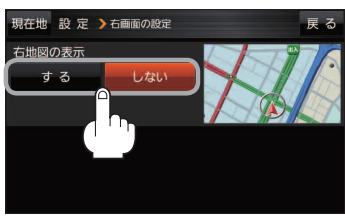

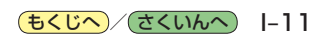